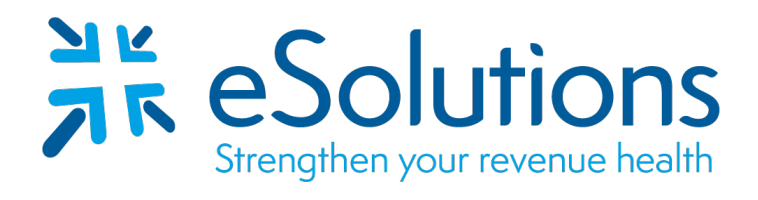

# myEasyView® 5.5

# Training Guide **August 2020**

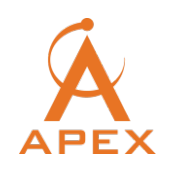

Apex Revenue Technologies TOLL FREE 866 . 676 . 2739 | EMAIL INFO@ APEXREVTECH. COM

 **©** 2020 eSolutions, Inc.

Copyright © eSolutions 2020 All Rights Reserved. No part of this document may be reproduced without written consent.

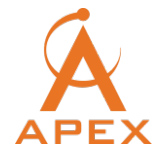

Apex Revenue Technologies TOLL FREE 866 . 676 . 2739 ǀ EMAIL INFO@ APEXREVTECH. COM ǀ Page | 2

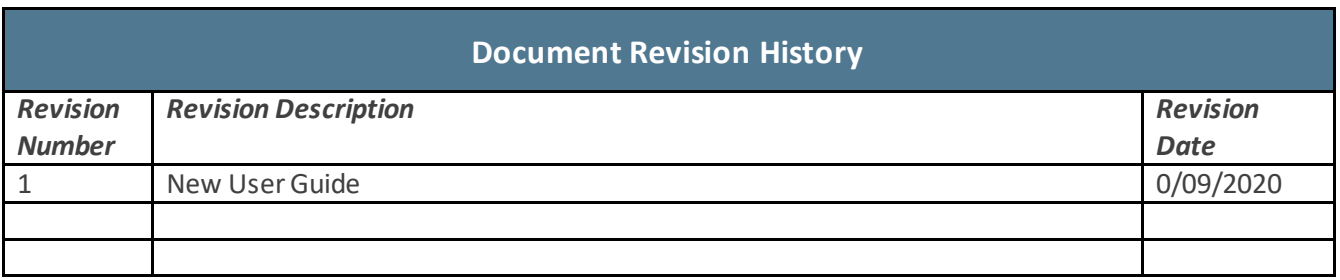

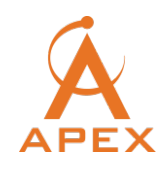

# **Table of Contents**

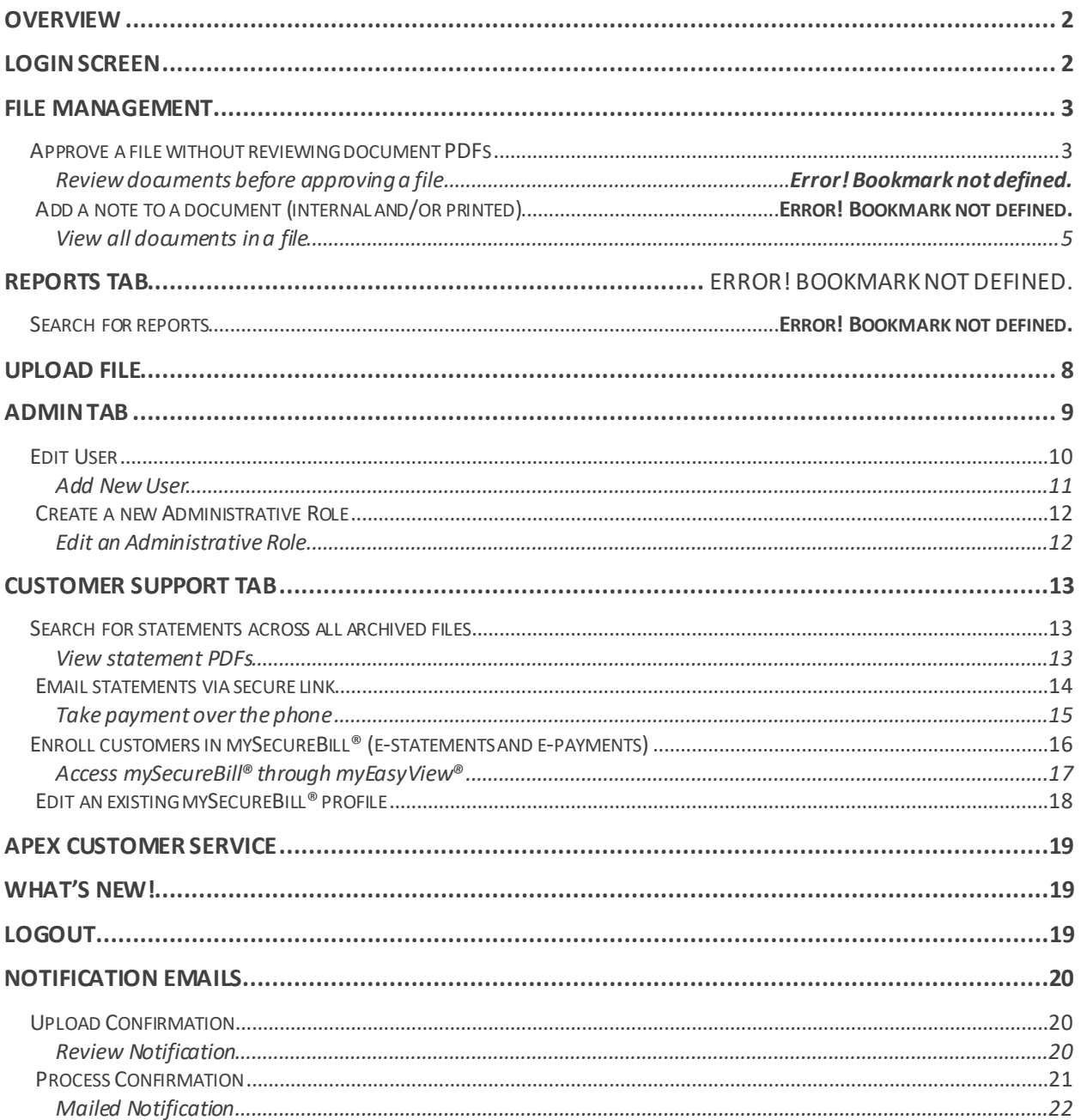

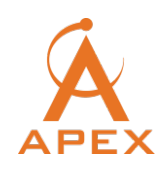

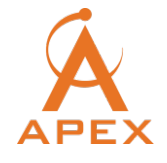

# **I. Overview**

MyEasyView® is an online application that allows you to manage documents and files, search and view documents, take payments over the phone, view reports, and enroll end users in estatements. MyEasyView® provides a variety of features to better manage your accounts receivable and inbound calls. This document will provide a brief overview of how to use myEasyView®.

# **II. Login Screen**

Login URL: http://<organizationname>.myeasyview.com

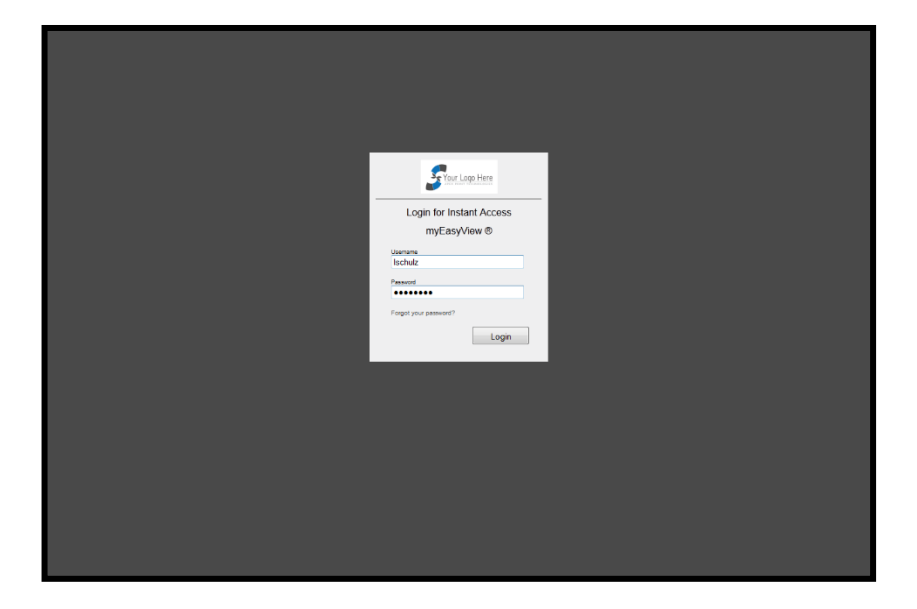

### **III. File Management**

The **File Managemen**t tab displays all files that have been uploaded. In this tab you can:

- See the status of recently uploaded files
- Approve files
- Stop/cancel files with errors or files that were uploaded incorrectly
- Strike specific documents from files prior to approval
- Review all archived files
- Conduct a file search search for a specific file you have uploaded
- Conduct a document search search for a specific document record within a file
- Apply a custom message to individual documents within a file and create internal notes when approving or striking documents
- Access the file summary, which includes the total number of documents within the file, number of approved documents, number of stricken documents, number of suppressed documents, and the total amount due of all documents in a file.

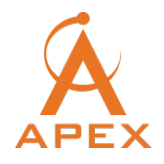

#### **A. Approve a file without reviewing document PDFs**

- 1. Search for files that need approval by date, group, and/or LOB (line of business). All files awaiting approval will be in **BOLD**.
- 2. Select the file you want to approve and click on the **Approve** button on the right side of screen.
- 3. To finalize the approval of the job, click the **Approve Job** button; to cancel the job, click the **Cancel Job** button.

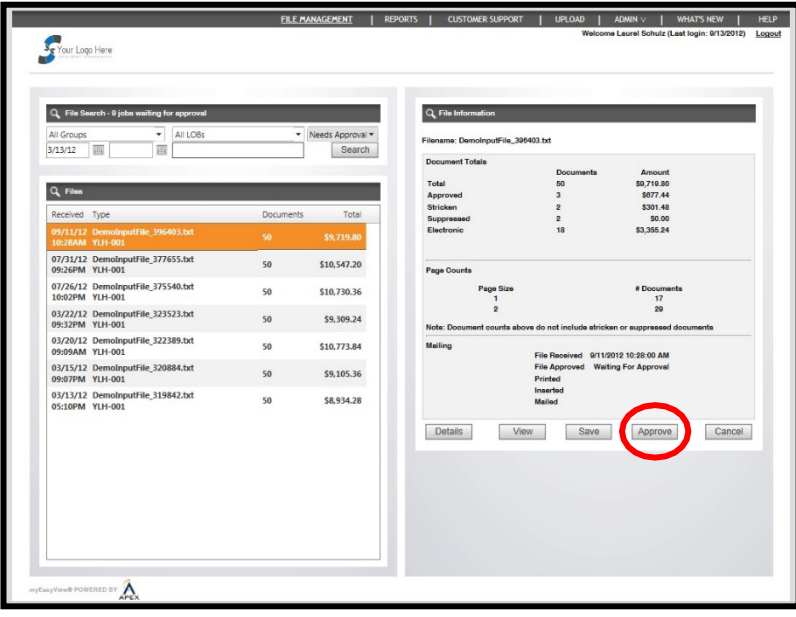

#### **B. Review documents before approving a file**

- 1. Search for files awaiting approval by date, group, and/or LOB. Files awaiting approval are BOLD.
- 2. Select the file you want to approve, and then click the Details button on the right side of the screen.
- 3. Select individual or multiple documents, then select the appropriate button on the right side: Strike or Approve.

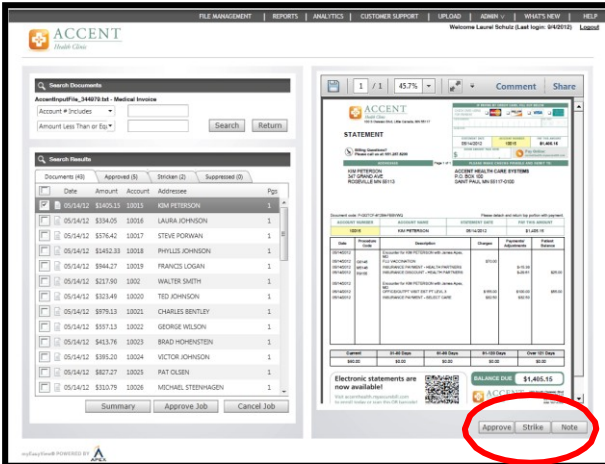

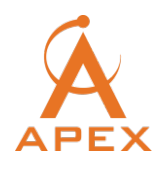

#### **C. Add a note to a document (internal)**

1. Within the details page, the **Note** button will add an internal note to the selected document.

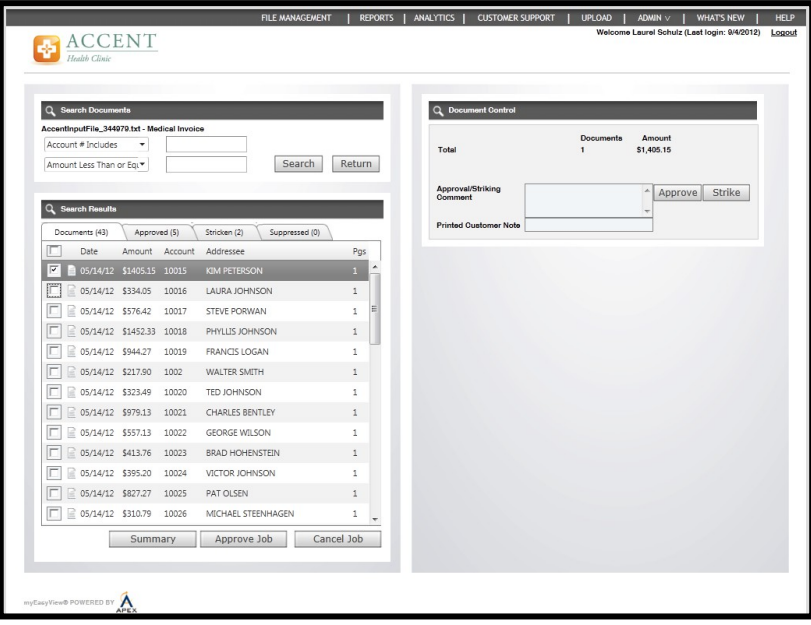

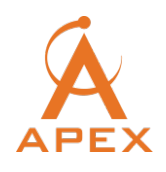

#### **D. View all documents in a file**

- 1. Search for file by date, group, and/or LOB.
- 2. Select the file you wish to view. Then click the **View** button on the right side to access one PDF containing all documents from the selected file.

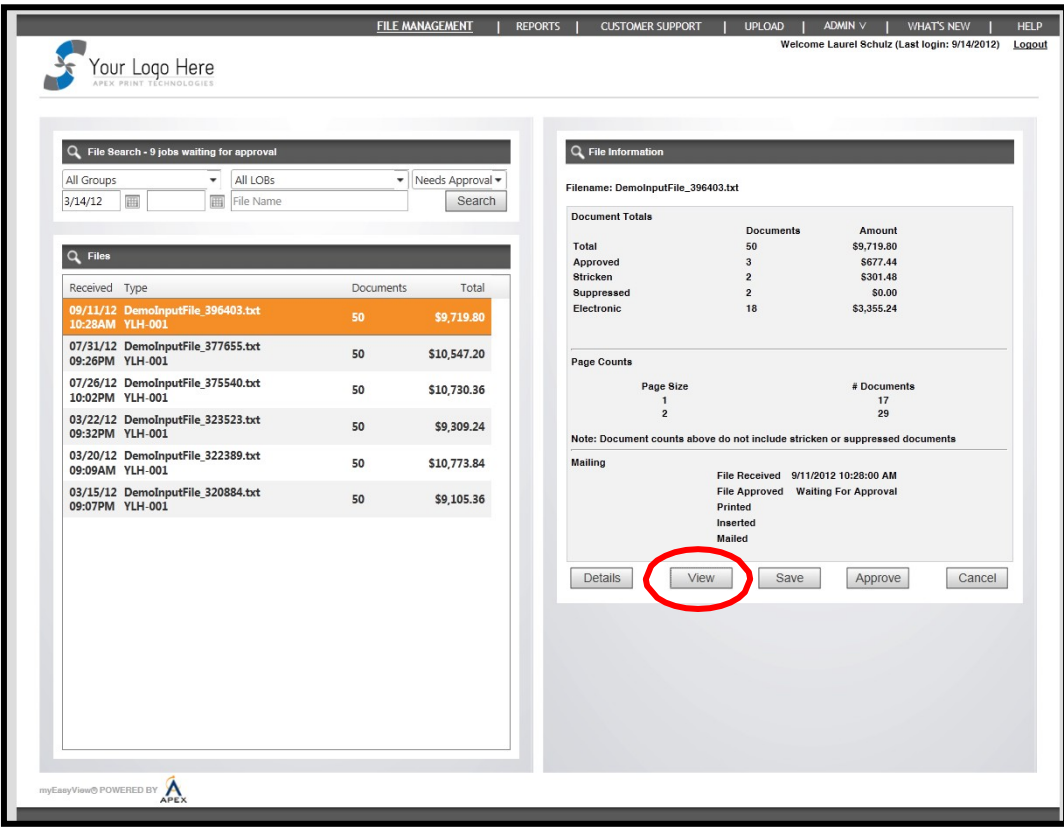

*\*The PDF will appear in a separate window containing all documents from that file*

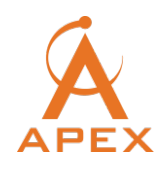

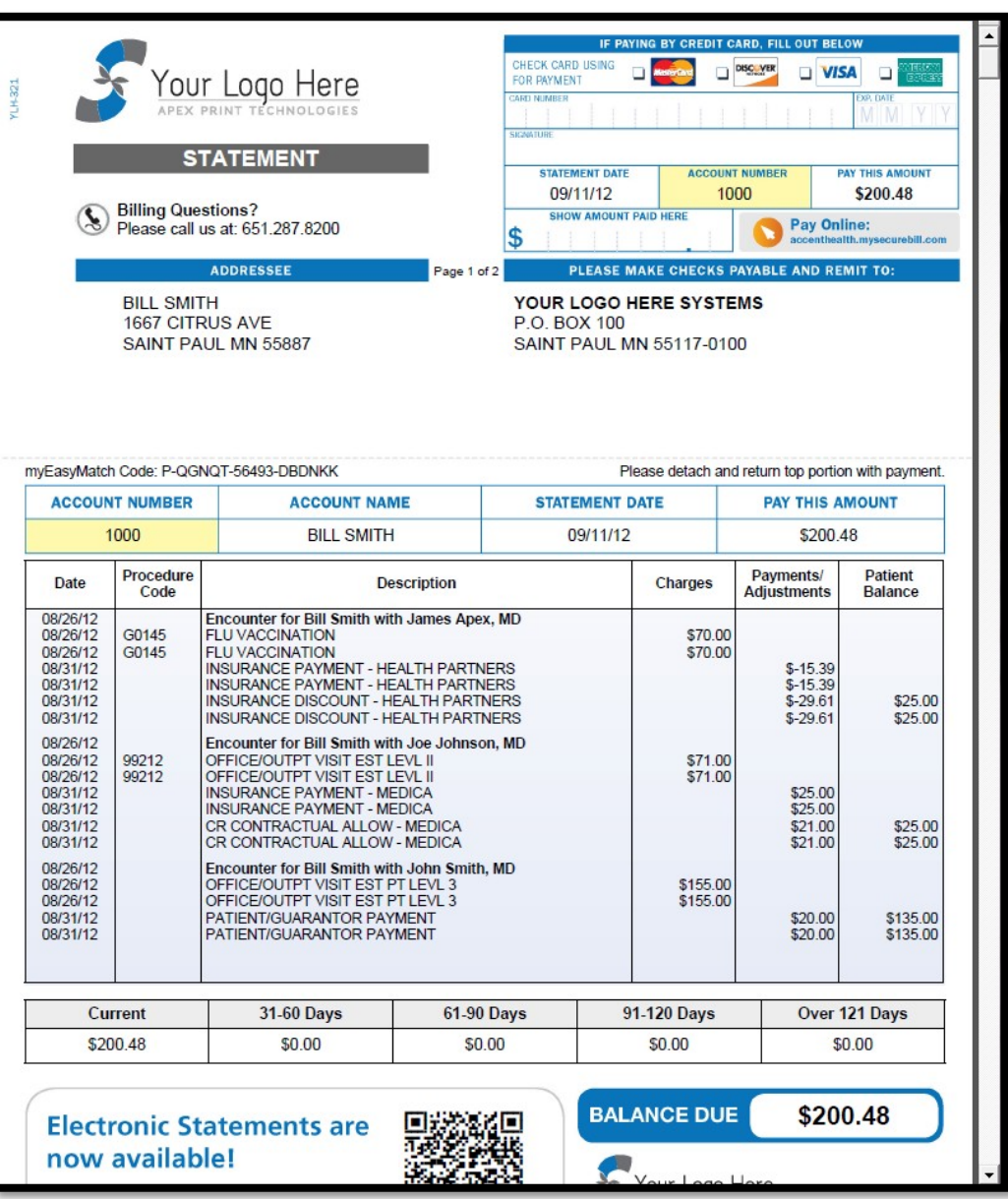

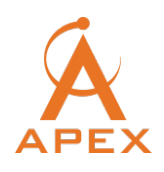

# **IV. Reports Tab**

View and download the following reports from the Reports tab:

- Address Processing Reports
- Payment Reports
- E-Statement Reports
- Print and Processing Reports
- Security Reports

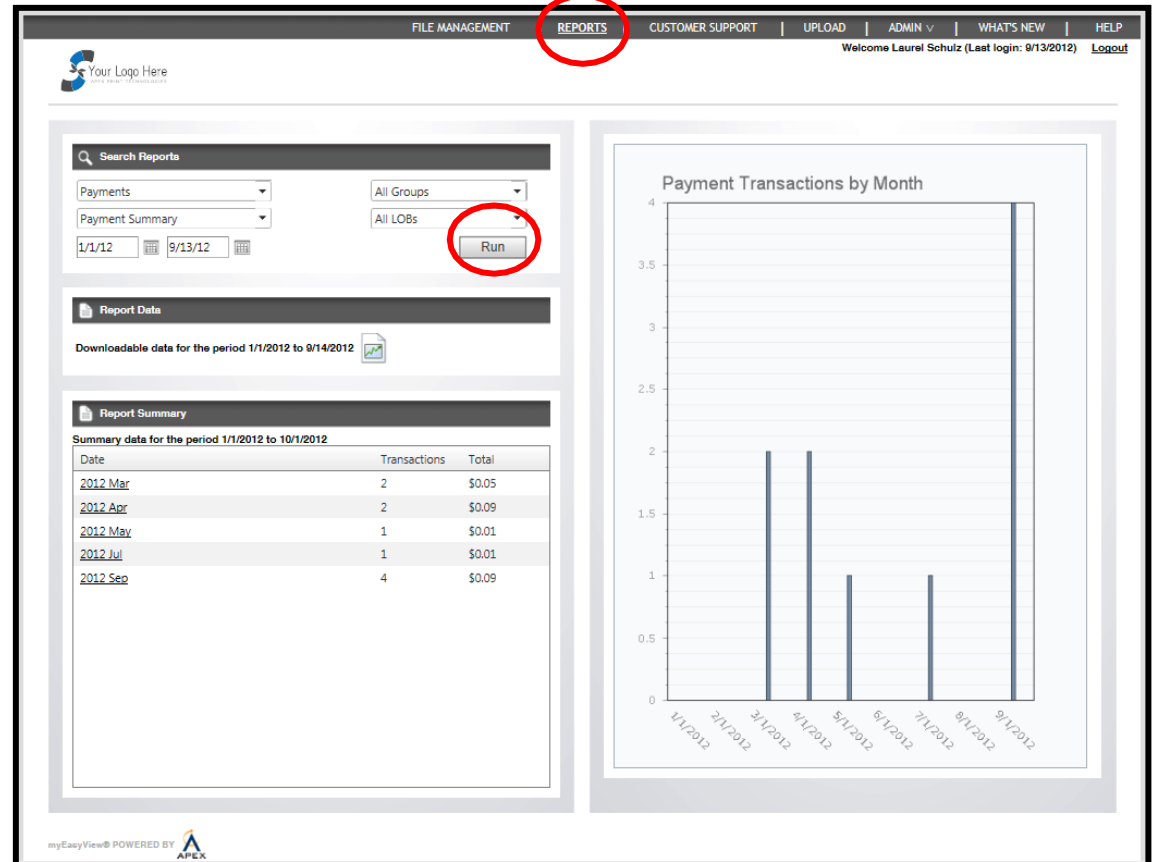

#### **A. Search for reports**

In the **Reports Tab** you can search for reports by category, subcategory, group, LOB or date:

- 1. Enter the search criteria for your report, and then click the **Run** button.
- 2. A list of reports that meet your search criteria will appear under the Report Data section on the left side of the screen. Reports can be exported to a CSV file for review.
- 3. If applicable, a monthly or daily report summary will appear on the bottom left side of the screen along with a graphical representation on the right side of the screen

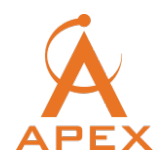

# **V. Admin Tab**

In the Admin tab, you can add groups, users, and managers; designate permissions; change passwords; and deactivate users.

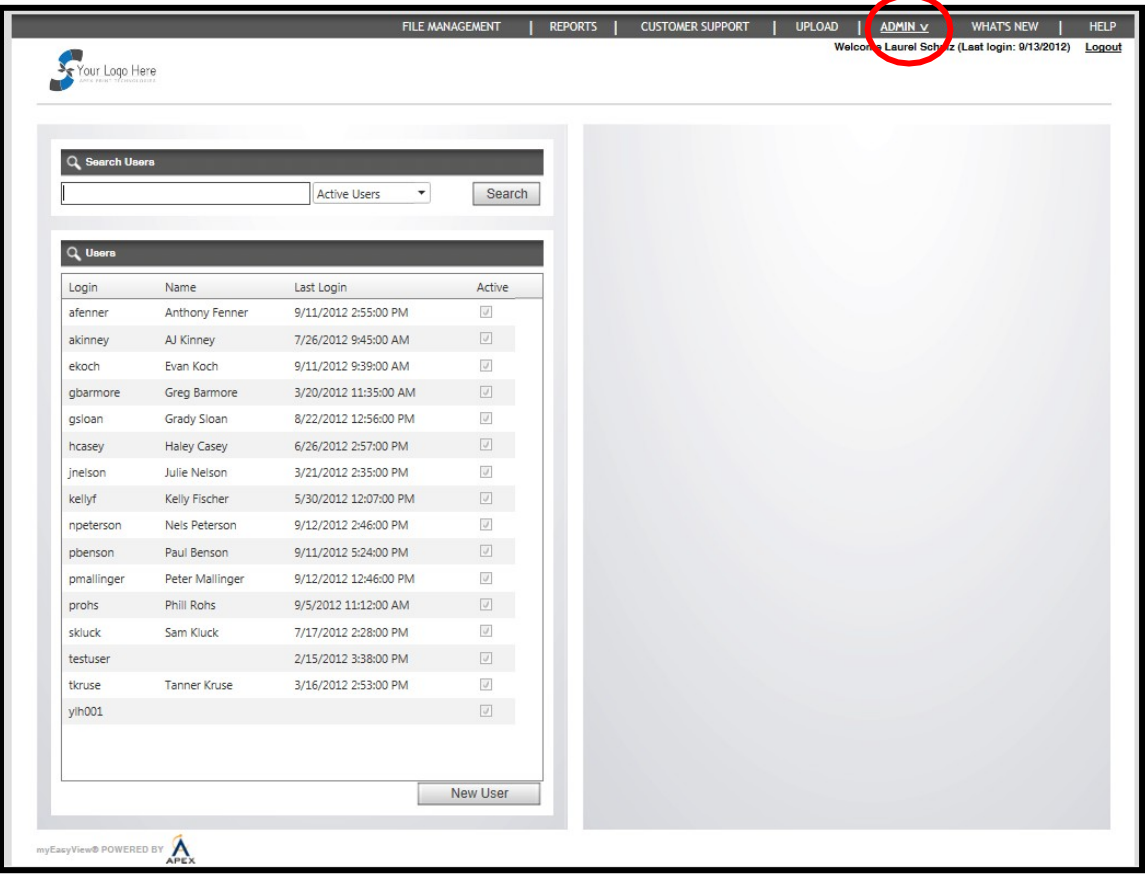

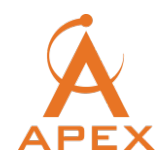

#### **A. Edit User**

To edit a user, select the user and click the Edit button to change the following administrative access:

- 1. Account information
- 2. Role
- 3. Default tab
- 4. Capabilities
- 5. Password

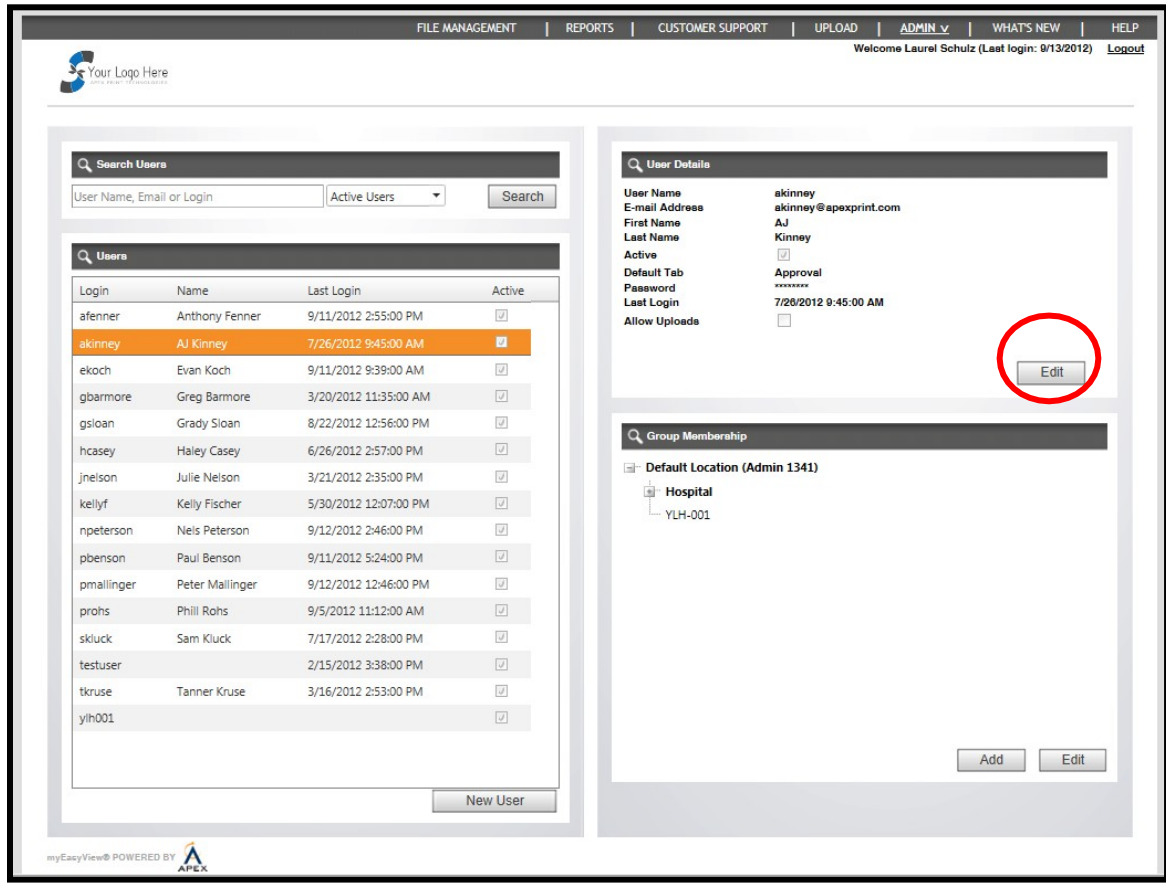

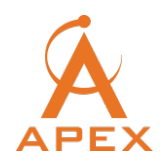

#### **B. Add New User**

1. To add a new user, click the New User button

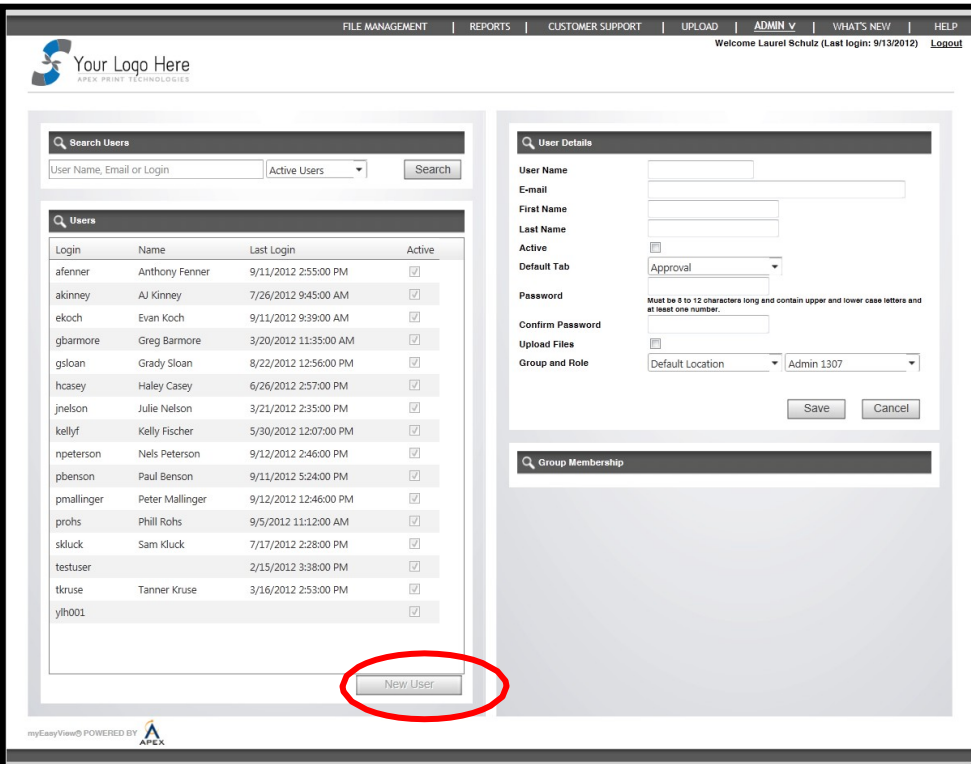

2. Fill in the user information and click Save

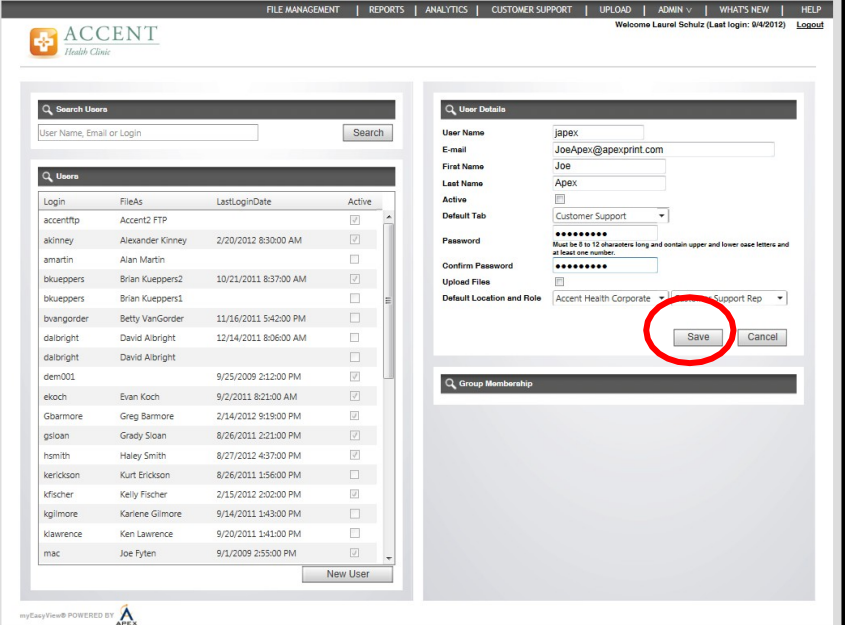

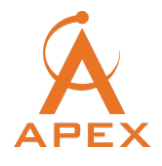

#### **C. Create a new Administrative Role**

- 1. Select **Roles** on the Admin drop-down menu
- 2. Select **New Role** button
- 3. Under "Role Details" add a role name and select the items you want accessible for the new user role
- 4. Click **Save**

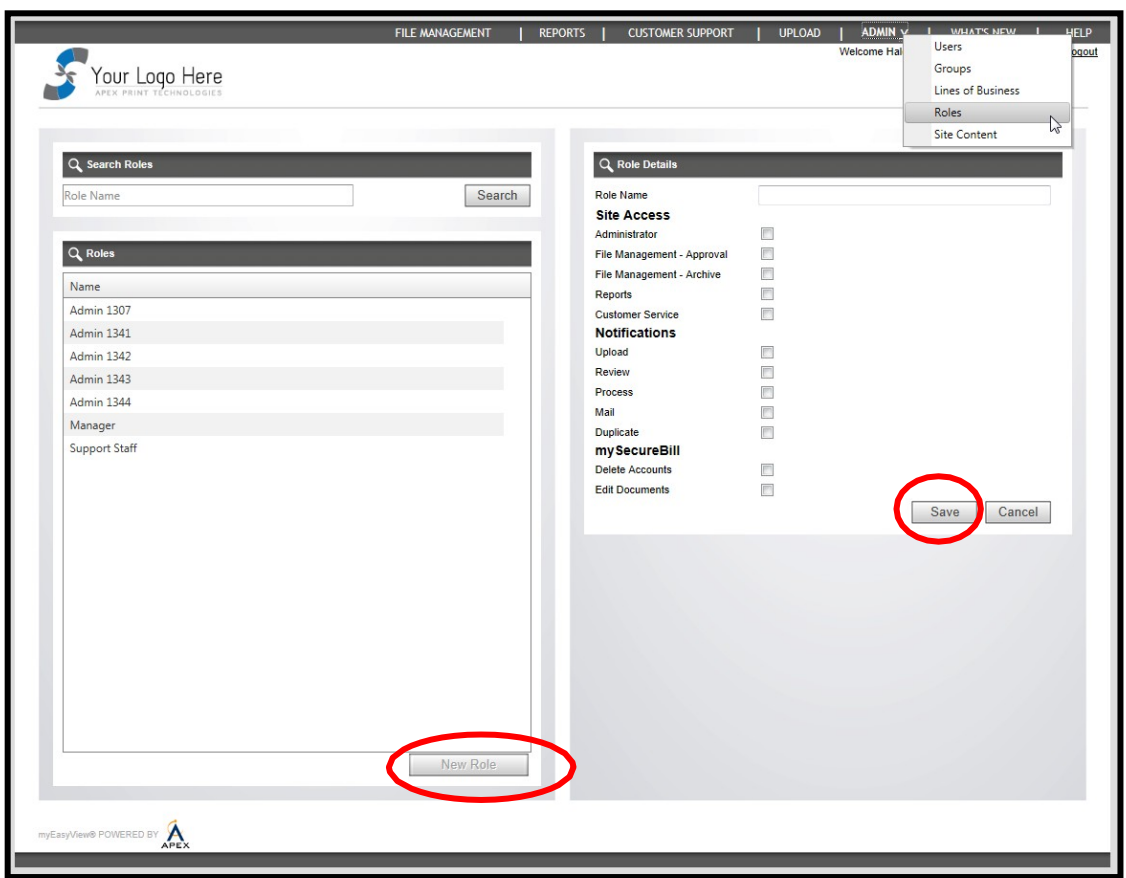

#### **D. Edit an Administrative Role**

- 1. Select **Roles** on the Admin drop-down menu
- 2. Select an existing role to edit
- 3. Under "Role Details", click the **Edit** button
- 4. Select the items you want accessible for the user role
- 5. Click **Update** to save

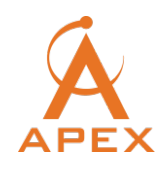

# **VI. Customer Support Tab**

#### **A. Search for statements across all archived files**

- 1. Enter your search criteria (name, address, account #, myEasyMatch℠ code, name, group, LOB, and/or date) and click **Search**.
- 2. A list of statements will appear under the "Search Results".
- 3. A summary of Account Information will populate below the search results for each document that is selected.

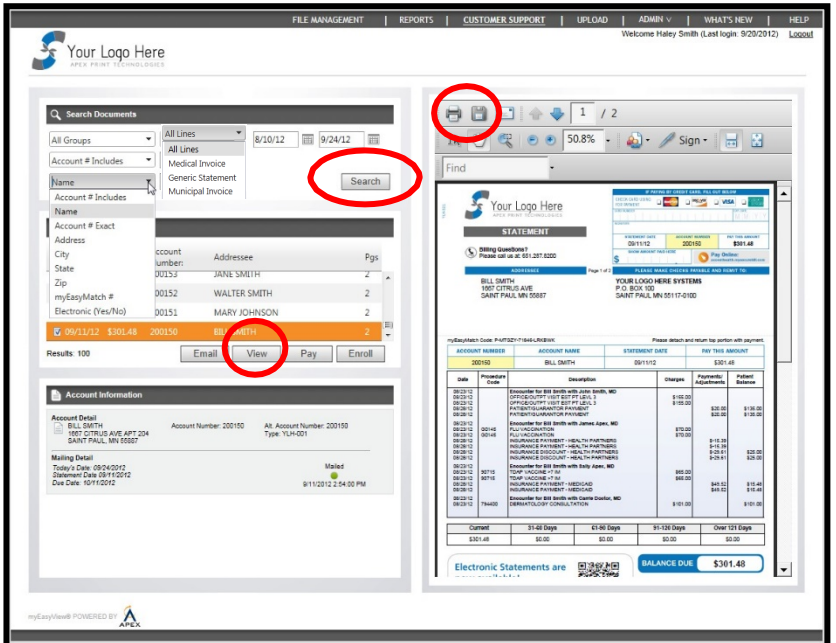

#### **B. View statement PDFs**

- 4. Complete your document search
- 5. Select the document you wish to view
- 6. The PDF associated with the selected document will automatically appear on the right side of the screen
- 7. From here you can **Print** or **Save** the image \*If you leave the "view" screen, click **View** to get back to the document PDF

#### **C. Email statements via secure link**

- *1. Complete your documentsearch*
- *2. Select the document you wish to email*
- *3. Click the Email button*
- *4. Enter the email address of the individual requesting their document*
- 5. Relay the unique PIN # to the customer over the phone

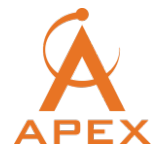

6. Click **Send Secure Link** and the individual will immediately receive an email containing a secure link to their statement PDF (they will be directed to enter their unique PIN # to access their statement)

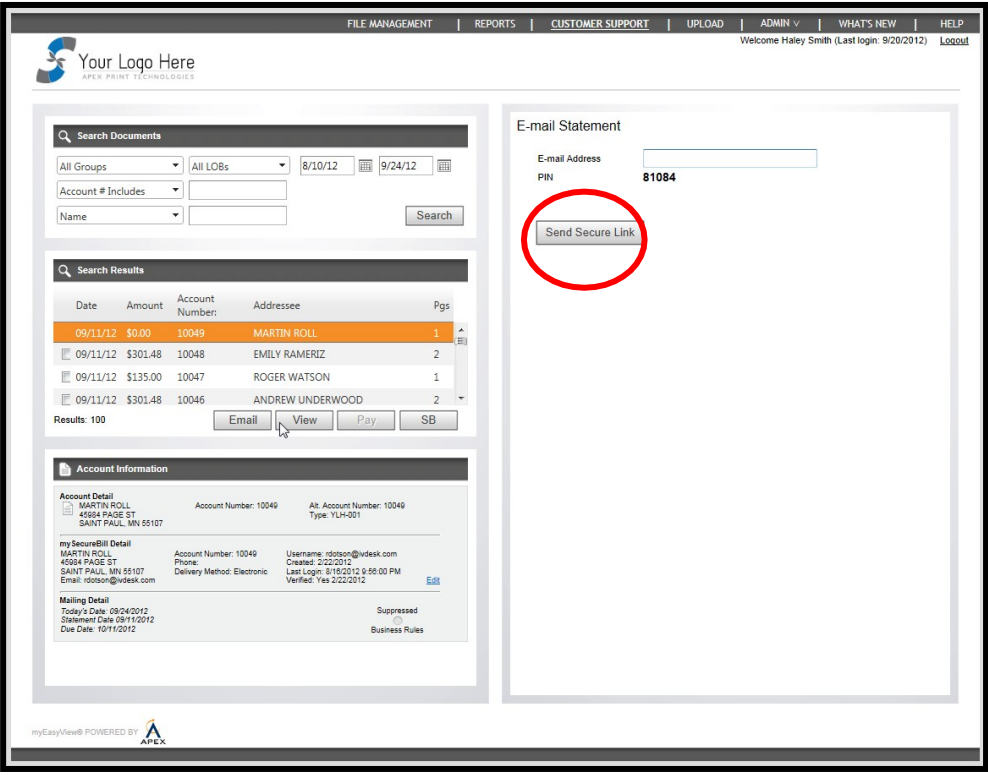

#### **D. Take payment over thephone**

- 1. Complete your document search
- 2. Select the document you wish to pay and click the **Pay** button
- 3. Add the dollar amount the individual wishes to pay
- 4. Enter the individual's email address and payment method (credit card or eCheck)click **Continue**

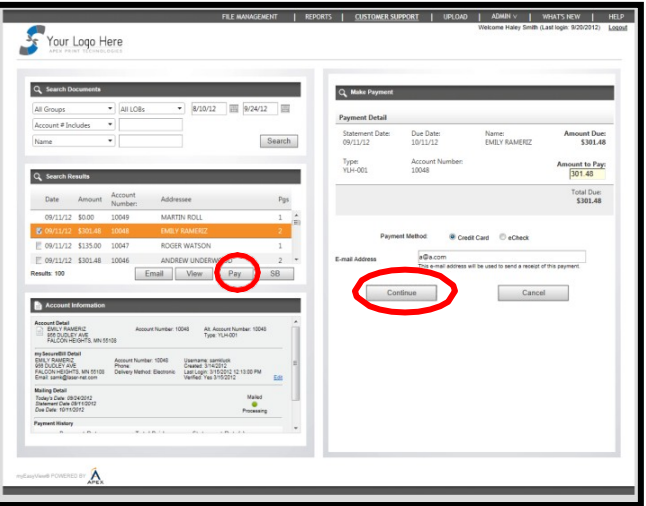

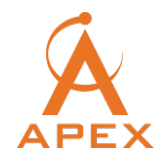

5. Enter the payment information and verify the credit card billing address, thenclick Submit

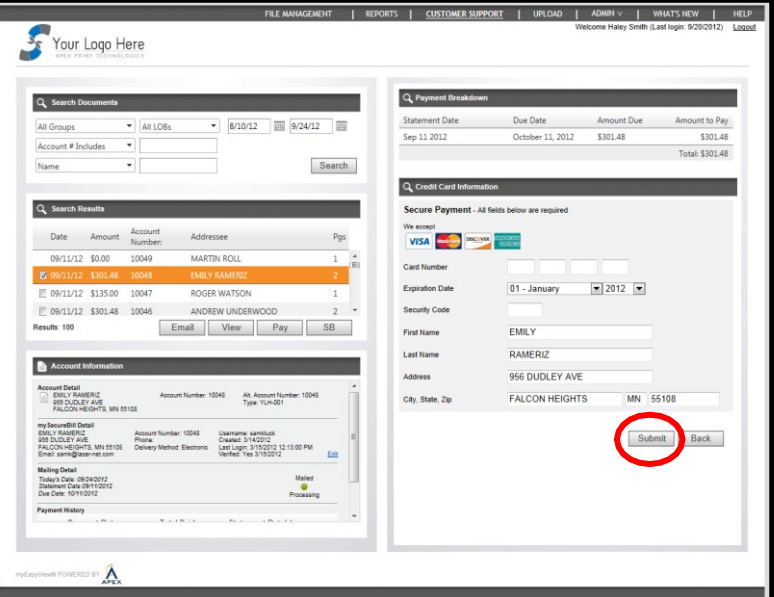

6. A screen will appear with a confirmation number, payment amount, patient name, and date of payment

#### **E. Enroll customers in mySecureBill® (e-statements)**

- 1. Complete your document search
- 2. Select the document of the individual you wish to enroll
- 3. myEasyMatch™ code allows the individual's information to pre-populate
- 4. Click the **Enroll**button
- 5. Enter a username and email address for the individual
- 6. Generate a password, which the individual will be prompted to change upon their first login
- 7. Click **Register Now**, which will generate an email to the individual with an activation link they must click to confirm their registration for e-statements

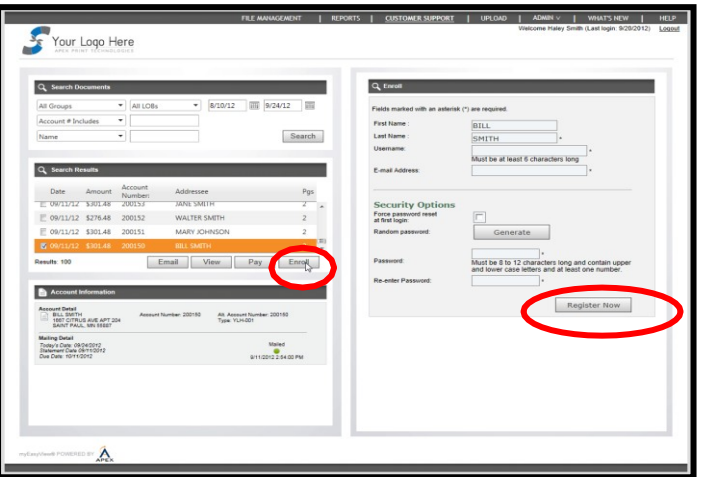

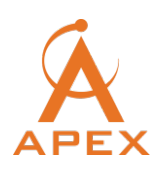

# **VII. Logout**

To log out of myEasyView®, click the Logout button in the menu bar.

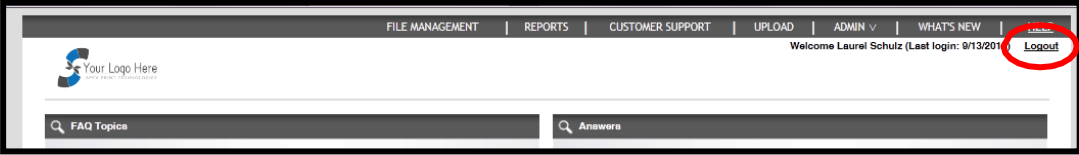

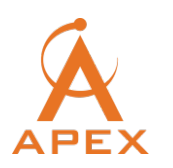

#### **VIII. Notification Emails**

Below are examples of the possible email notifications you can elect to receive

#### **A. Upload Confirmation**

From: customerservice@apexprint.com [mailto:customerservice@apexprint.com]<br>Sent: Thursday, March 29, 2012 9:03 AM To: Benjamin Mattson **Subject:** Apex Upload Notification (CustomerXXX)

UPLOAD CONFIRMATION

3/29/2012 - File-Name01234567890,12345.txt.bak (987654)

3/29/2012 - File-Name-01234567890987 (963741)

3/29/2012 - File-Name-01234567890986 (963147)

Once the file has completed processing, you will receive a second confirmation detailing what has processed.

If you have any questions or comments about this upload, please contact us.

- Apex Support Staff

Phone: 651-287-8200 Fax: 651-287-8203 Email: customerservice@apexprint.com Visit us on the web https://CustomerXXX.myeasyview.com

Thank you for allowing us to serve you!

#### **B. Review Notification**

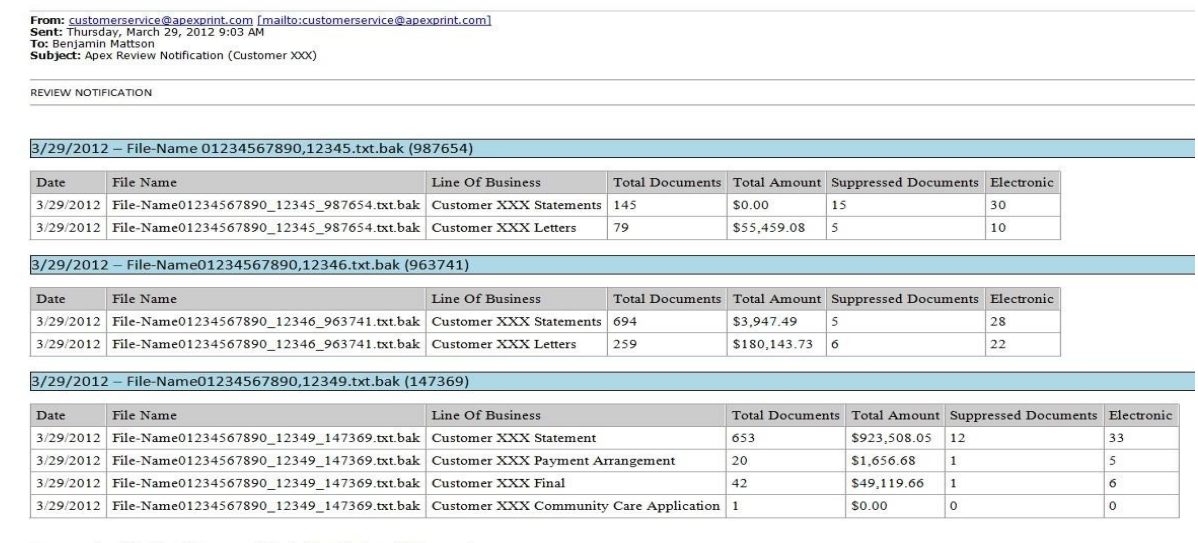

You can review this job by visiting our web site at: https://CustomerXXX.myeasyview.com

PLEASE NOTE: THIS JOB WILL NOT PRINT AND MAIL UNTIL YOUR ORGANIZATION APPROVES IT

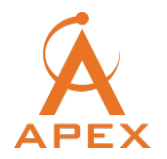

#### **C. Process Confirmation**

From: <u>customerservice@apeoprint.com [mailto:customerservice@apeoprint.com]</u><br>Sent: Thursday, March 29, 2012 8:57 AM<br>To: Benjamin Mattson<br>Subject: Apex Process Notification (Customer XXX) PROCESS CONFIRMATION 3/29/2012 - over123.out (987000) Line Of Business Documents Amount Approved Suppressed Electronic Mailed Pages Singles Multis 123 Overdue PC  $\Big| 136$  $\begin{array}{|c|c|c|c|c|}\hline 134 & 34 & 134 & 0 \\ \hline \end{array}$  $|$  \$0.00 | 134  $|2|$  $|0\rangle$ **TOTALS** 136  $S0.00$  134  $\vert$ <sub>2</sub>  $\theta$ 134 34 134 0  $\overline{\text{NCOA}\text{ DETAILS}}$  ${\tt SUPPRESSION\,DETAILS}$ Suppression Reason Count  $\overline{\text{NCOA Code}}$  Description Count  $\fbox{Found COA: Moved Left No Address (MLNA) } 2$ Address  $\overline{2}$  $|02|$  $\overline{\circ}$ Stricken  $\overline{A}$ COA Match  $\overline{s}$ TOTAL  $\vert$  2 TOTAL  $10\,$ 3/29/2012 - wout123.out (987002) Line Of Business Documents Amount Approved Suppressed Electronic Mailed Pages Singles Multis  $\boxed{57}$ 123 Without Appt PC 61  $$0.00$  57  $\begin{array}{|c|c|c|c|} \hline 15 & 57 & 0 \\ \hline \end{array}$  $\vert$  4  $\overline{0}$ **TOTALS**  $61$  $$0.00$  57  $\overline{4}$  $\pmb{0}$  ${\bf 57}$ 15 57  $\boxed{0}$ SUPPRESSION DETAILS NCOA DETAILS NCOA Code Description Suppression Reason Count Count Address  $|_{02}$ Found COA: Moved Left No Address (MLNA)  $\vert$  4  $\vert$  1 Stricken  $\boxed{0}$  $\mathfrak{g}_1$  $\left[{\rm COA~Match}\right]$  Secondary Number Dropped from COA  $\left[1\right]$ **TOTAL**  $\overline{4}$  $\mid$  A  $COA Match$  $\vert$ 3 **TOTAL**  $\vert$  5 3/29/2012 - Over321.out.txt (987004)

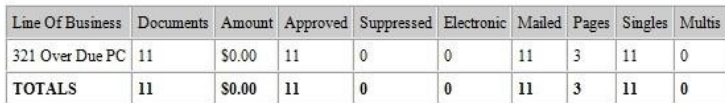

SUPPRESSION DETAILS

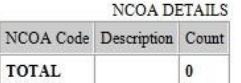

N

For more detail, please log in to https://CustomerXXX.myeasyview.com.

Thank you for using Apex Print Technologies!

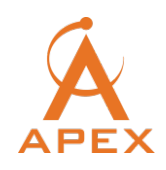

#### **D. Mailed Notification**

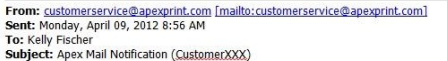

MAILED CONFIRMATION

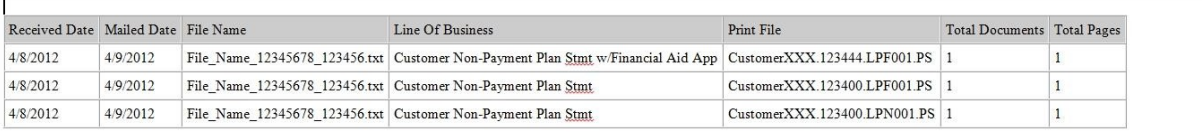

For more detail, please log in to https://Customer.myeasyview.com.

Thank you for using Apex Print Technologies!

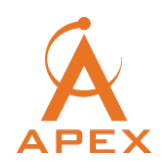

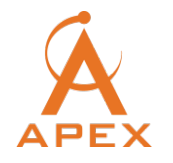